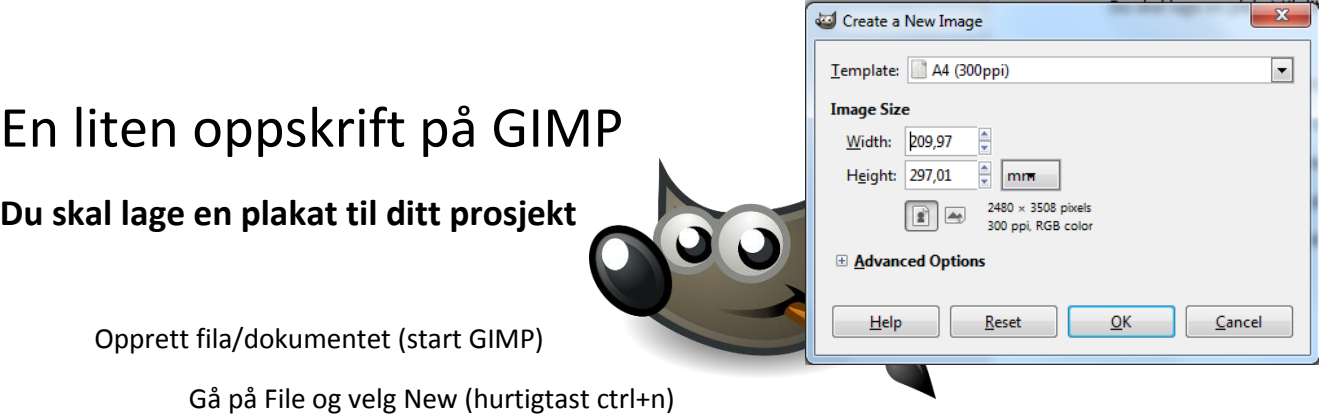

Det kommer opp et lite vindu

Trykk i det hvite feltet øverst og velg A4 format og trykk OK

(bildet ditt er nå opprettet)

## **Sett inn en bakgrunn**

Gå på nett og finn et bilde/en bakgrunn du har lyst til å bruke. (Best med en litt mørk en.)

Kopier den og lim den inn i GIMP (Det lages automatisk et nytt lag. Høyreklikk det nye laget og velg New layer)

Du kan så velge Skaleringsverktøyet og strekke det ut over hele bildet.

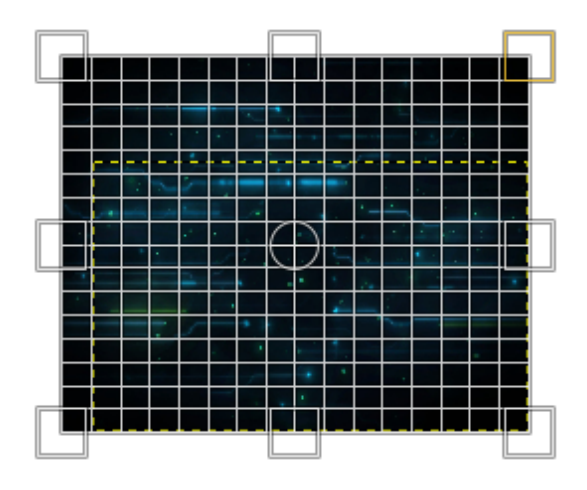

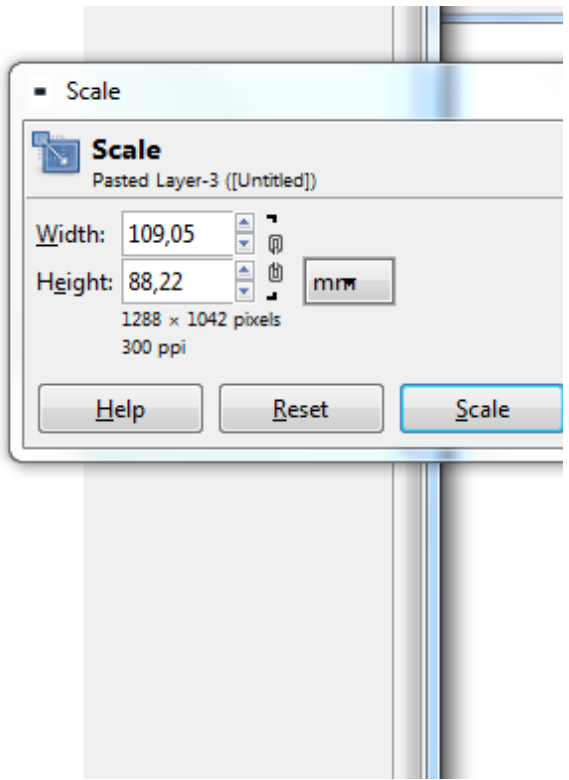

## **Lag en overskrift/navn på bandet**

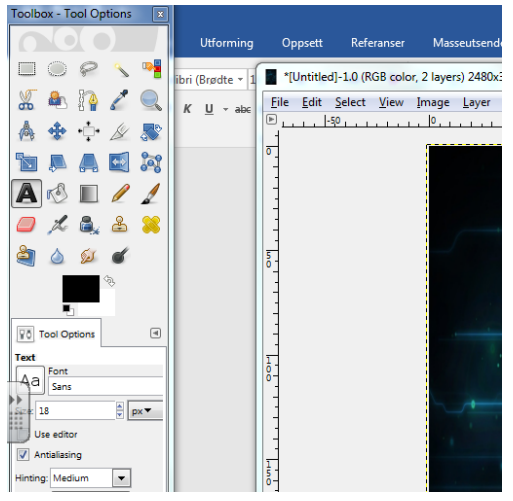

Tekstverktøyet er å klikke på bokstaven A

Så merker dere et område på plakaten der dere vil at teksten skal stå. Det er alle muligheter for å flytte og gjøre om på den etterpå.

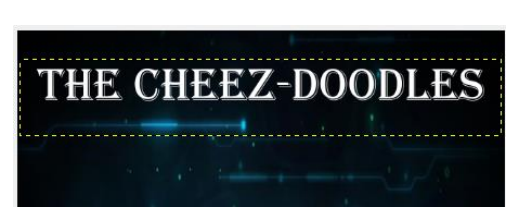

## **Sett inn folka**

Finn et bilde av folka du skal ha i bandet ditt. Kopier det og lim inn i GIMP. Høyreklikk og forankre det nye laget.

Du kan også forandre størrelsen og trekke det rundt omkring med diverse verktøy. (Husk å låse høyde- og breddeforholdet når du forandrer størrelsen på folka.

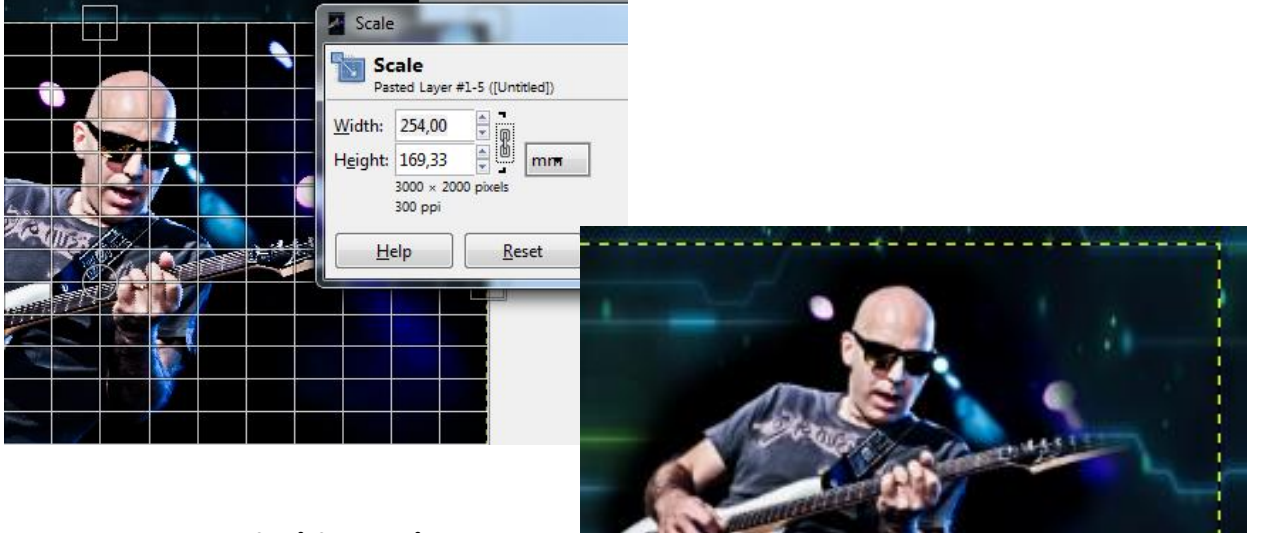

Lykke til og ikke vær redde for å forske på programmet og ting du kan gjøre.

OG IKKE MINST!!!!!!

Ikke vær redd for å spørre om hjelp.

Det ligger også ut noen videoer som ble lagd for et par år siden. Søk på Håkon Austheim på youtube. (har egen kanal)

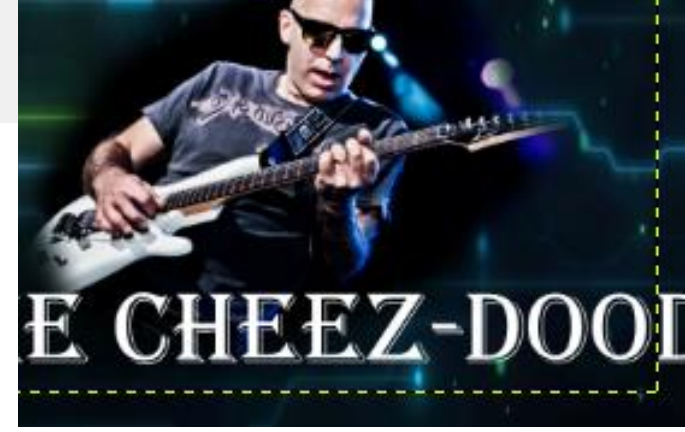